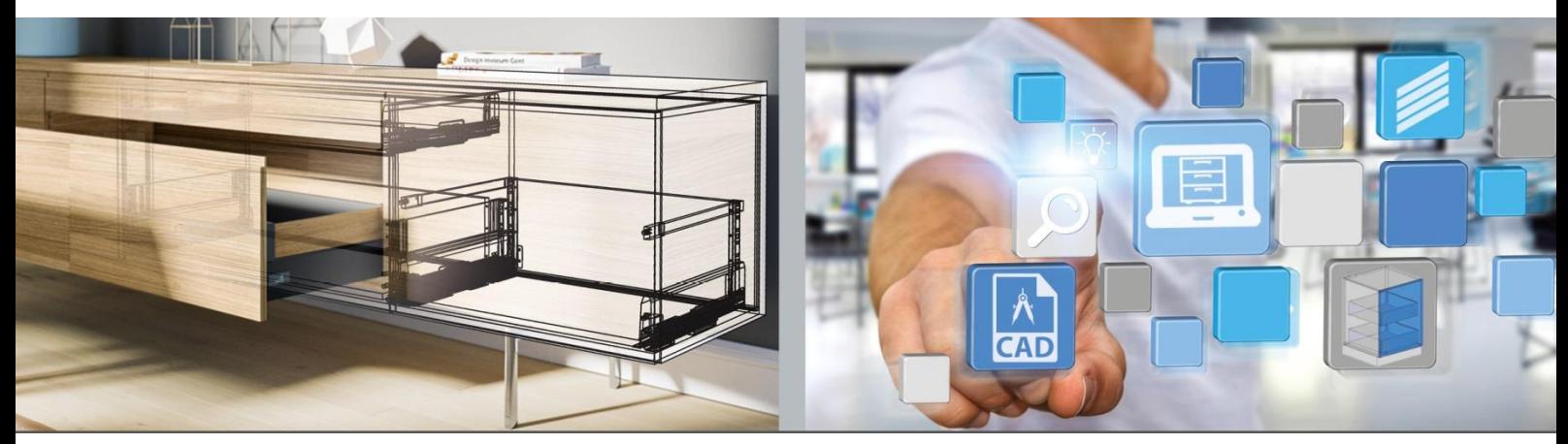

Первые шаги: **Hettich Plan**

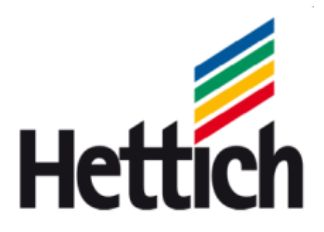

Technik für Möbel

Выходные данные

Мы сохраняем за собой все права на данное руководство в рамках авторского права. Копирование руководства или его фрагментов в любой форме без нашего письменного разрешения запрещено.

Hettich Holding GmbH & Co. oHG Vahrenkampstraße 12 - 16 D 32278 Kirchlengern www.hettich.com Version 1.2, November 2017, Printed in Germany

## Оглавление

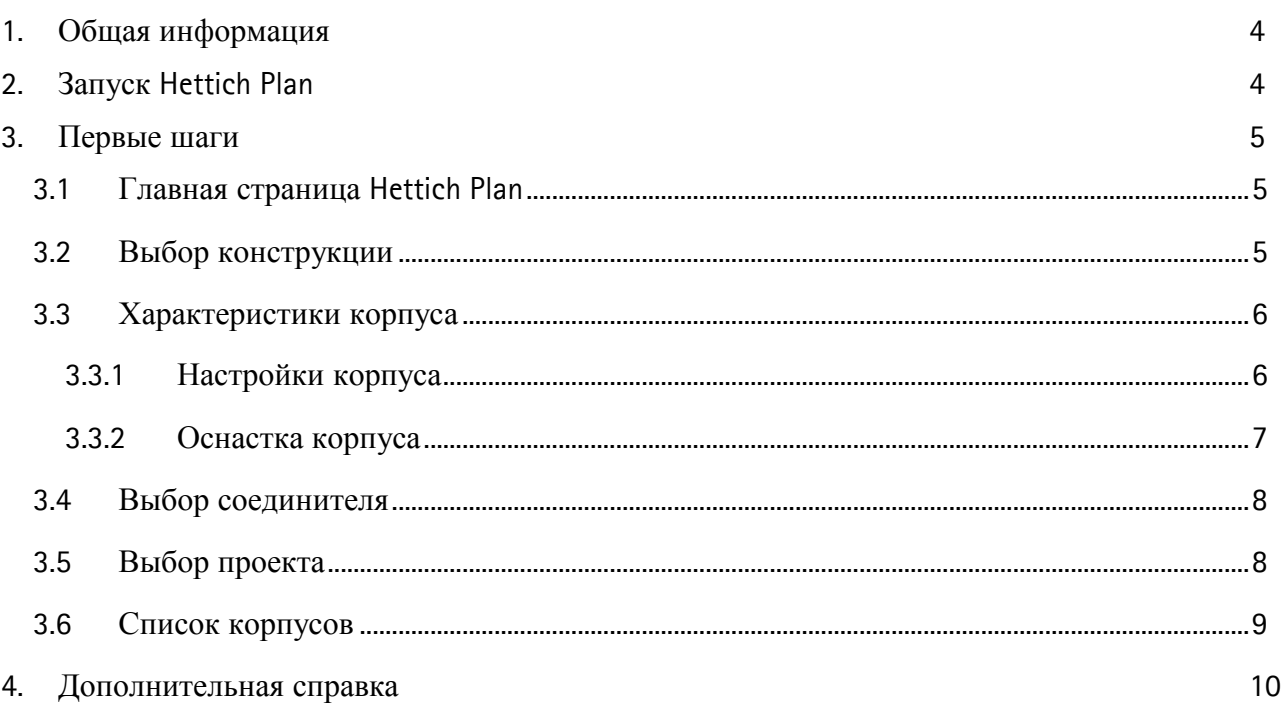

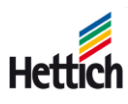

## <span id="page-3-0"></span>**1. Общая информация**

Инструмент корпусного планирования Hettich Plan позволяет планировать и изготавливать мебель и легко находить и заказывать необходимую фурнитуру.

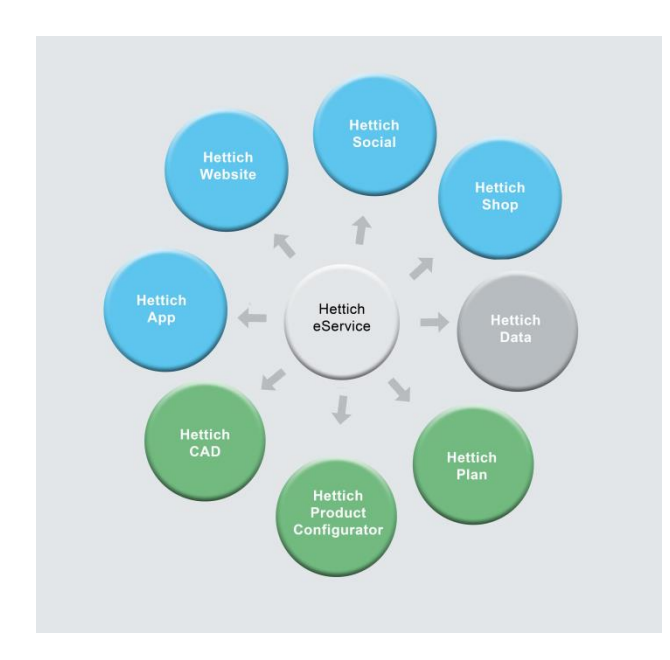

Hettich Plan - это Online-инструмент и часть платформы eService. Он не требует установки. Данный инструмент работает во всех популярных браузерах (IE, Firefox, Chrome,...).

Платформа eService позволяет запускать все основные инструменты. Требуется лишь доступ к этим инструментам.

# <span id="page-3-1"></span>**2. Запуск Hettich Plan**

Hettich Plan можно запустить в главной странице www.hettich.com или непосредственно на странице https://www.eservice.hettich.com.

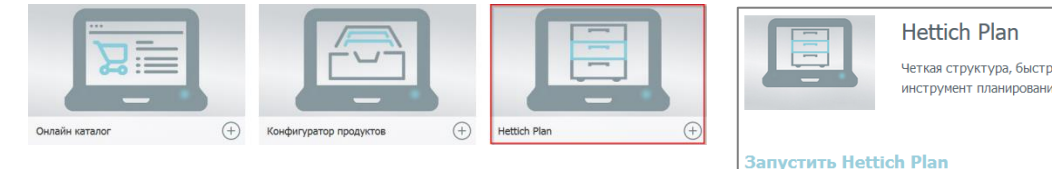

Четкая структура, быстрый заказ, всегда актуальная информация - умный инструмент планирования и заказа онлайн фурнитуры для мебели от Hettich Для начала работы в Hettich Plan, ознакомьтесь с усло и исполі ■ Я принимаю условия использования сайта.

Выбор Hettich Plan. Выберите опцию "Запуск Hettich Plan".

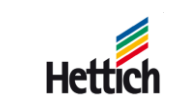

## <span id="page-4-0"></span>**3. Первые шаги**

## <span id="page-4-1"></span>**3.1 Главная страница Hettich Plan**

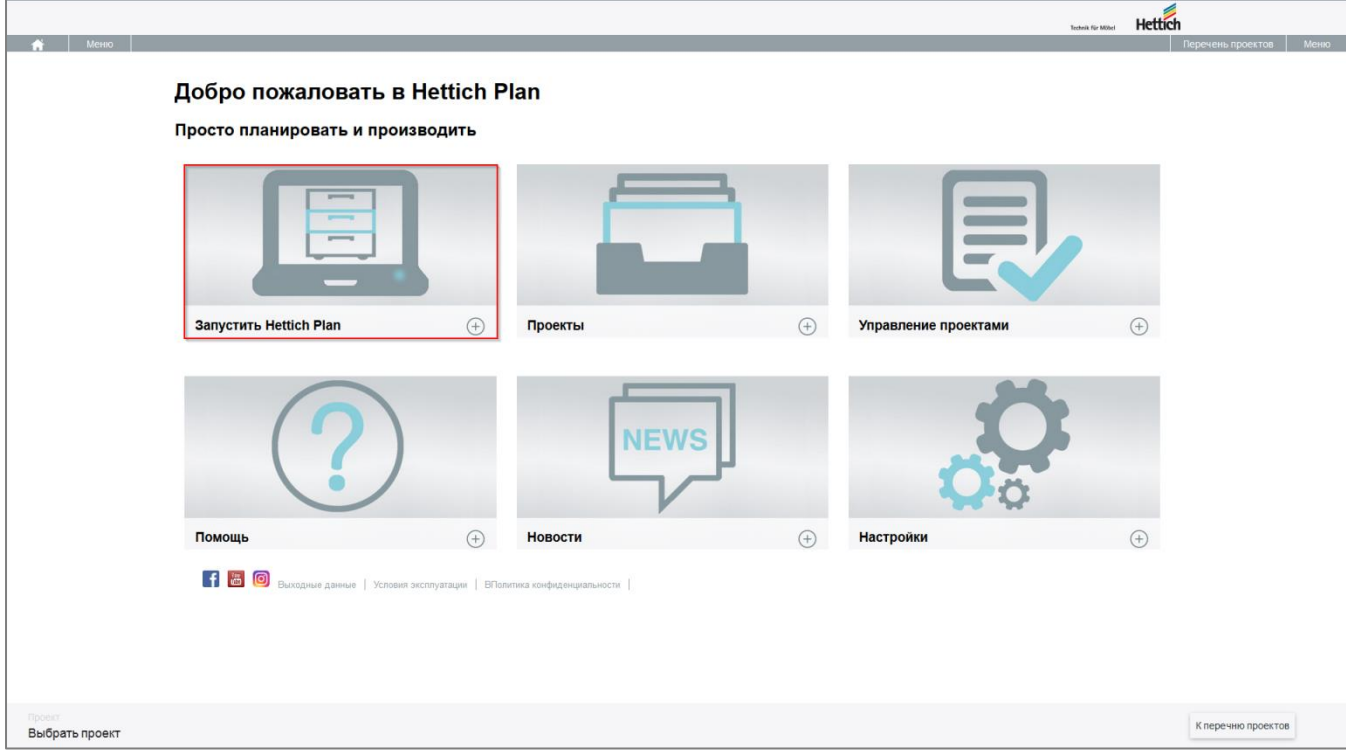

Выбор конструкции выполняется через опцию "Запуск Hettich Plan".

### <span id="page-4-2"></span>**3.2 Выбор конструкции**

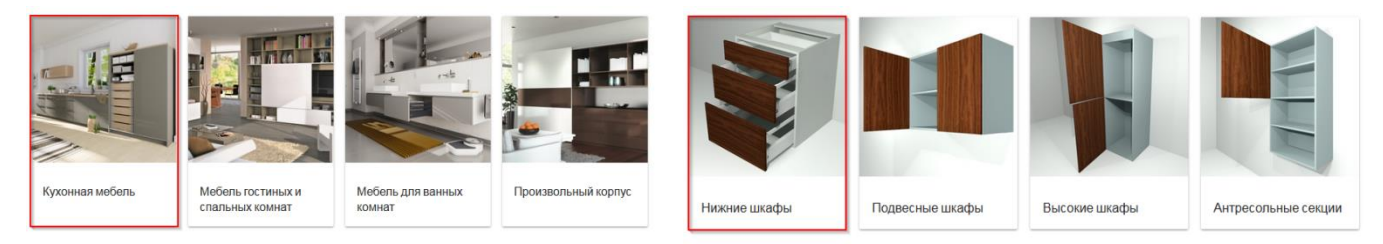

Выбор жилого пространства

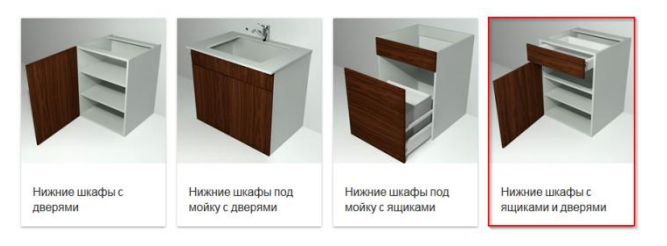

Выбор типа конструкции

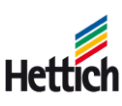

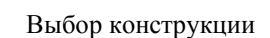

### <span id="page-5-0"></span>**3.3 Характеристики корпуса**

#### <span id="page-5-1"></span>**3.3.1 Настройки корпуса**

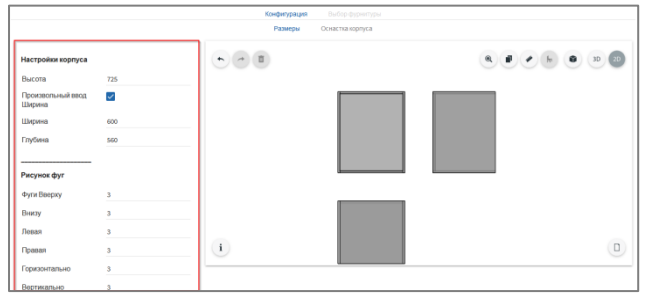

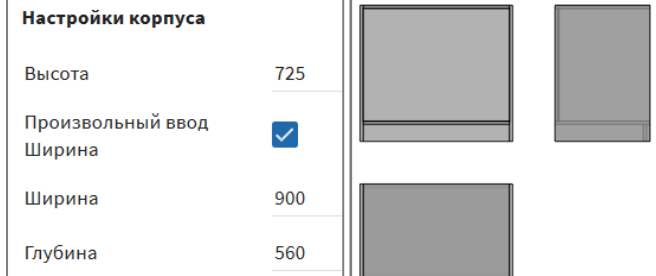

В левой области можно выполнить настройки корпуса.

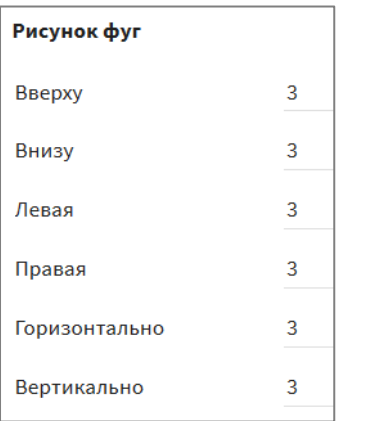

В области *Рисунок фуг* можно глобально установить значения для всех фуг мебели.

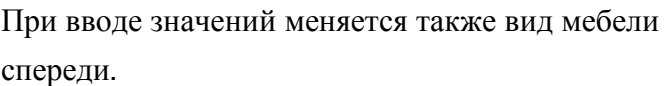

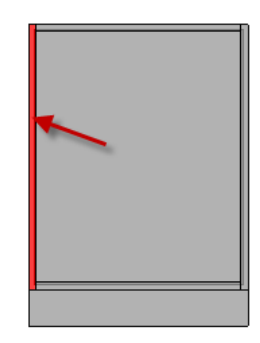

Если необходимо поработать над конкретной частью корпуса (например, верхняя полка, боковая сторона), ее нужно выбрать в просмотре щелчком мыши или касанием пальца.

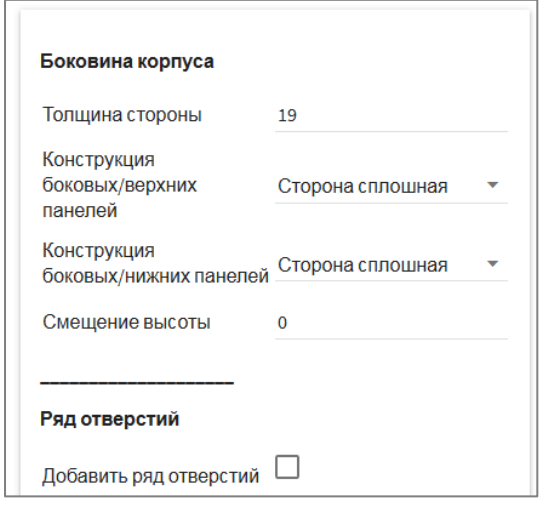

Затем в левой области можно выбрать или ввести параметры.

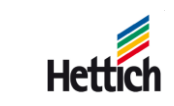

### <span id="page-6-0"></span>**3.3.2 Оснастка корпуса**

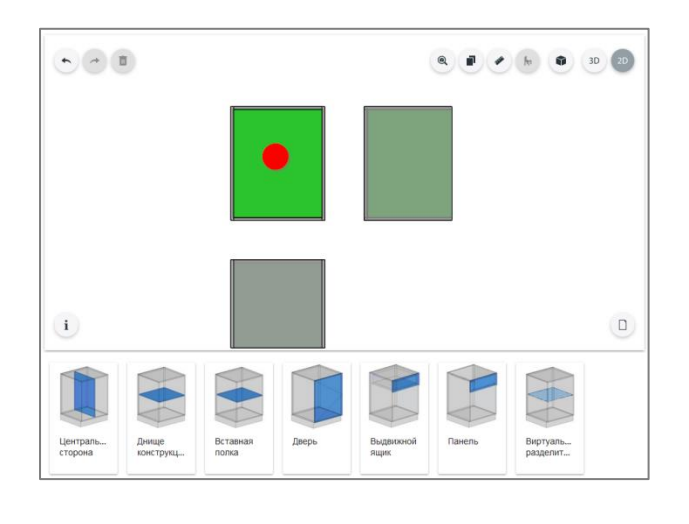

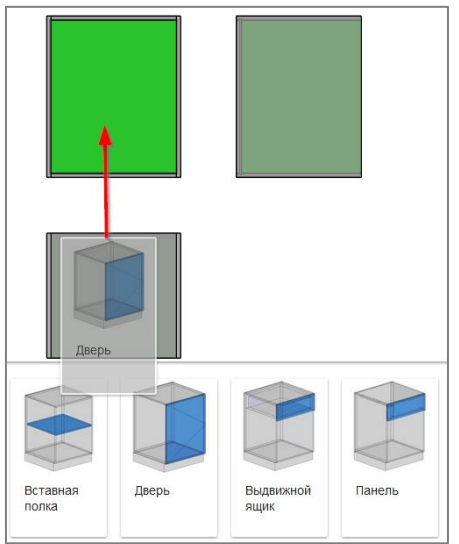

Чтобы оснастить корпус дополнительными деталями (внутренние стенки,

конструктивные полки и т.д.) или фасадами (выдвижные ящики, дверцы и т.д.), следует выбрать свободное пространство в корпусе. После этого на экране появятся возможные встраиваемые элементы.

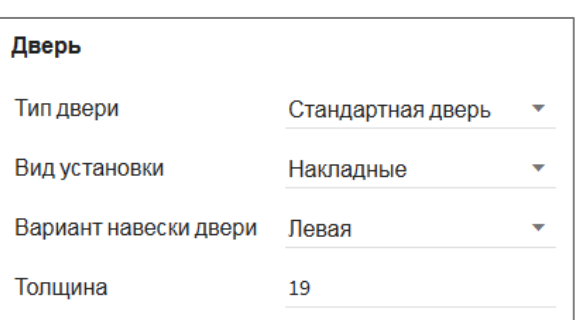

Параметры встраиваемого элемента можно вывести на экран в левой части окна.

Встраиваемые элементы можно просто перенести на корпус (левой кнопкой мыши или пальцем).

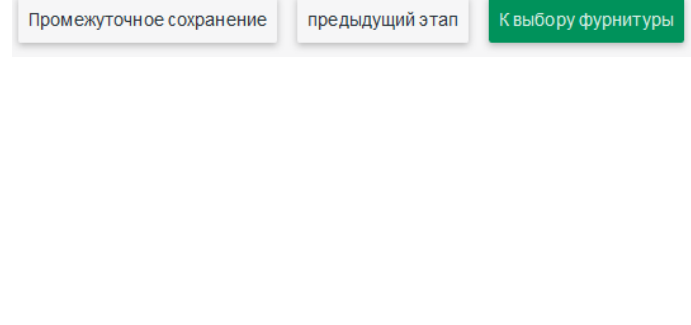

После ввода необходимой информации щелчком по зеленой кнопке можно перейти к выбору фурнитуры.

Technik für Möbel

### <span id="page-7-0"></span>**3.4 Выбор соединителя**

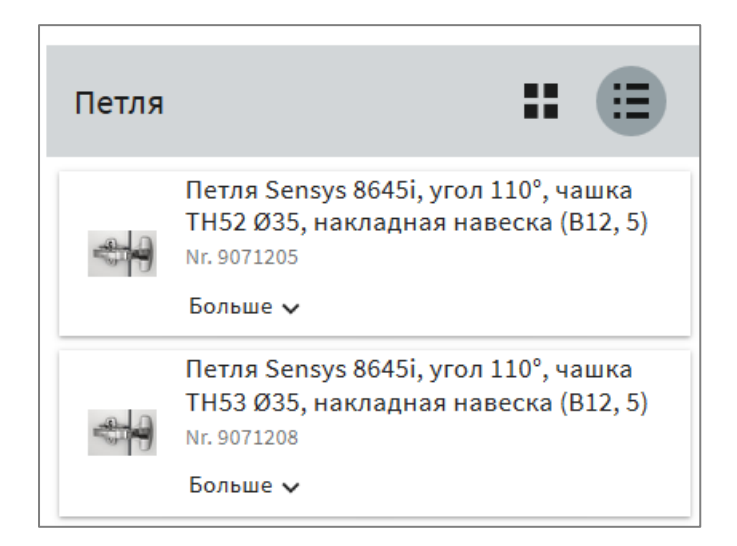

Можно использовать фильтры для дополнительного ограничения вариантов фурнитуры.

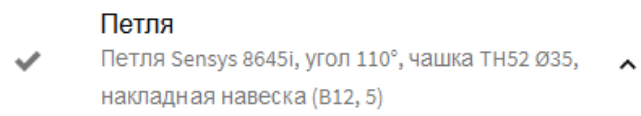

На следующем шаге при необходимости отображается необходимые комплектующие с возможностью выбора.

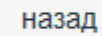

К перечню корпусов

После выбора фурнитуры конструкцию можно включить в существующий проект или создать новый. Проект может содержать несколько конструкций.

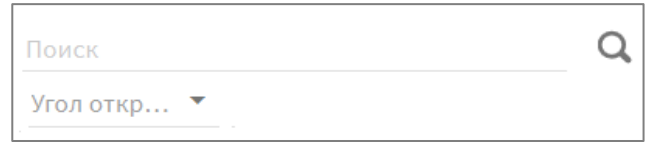

Нужный образец фурнитуры можно просто выбрать в списке и принять как нужный.

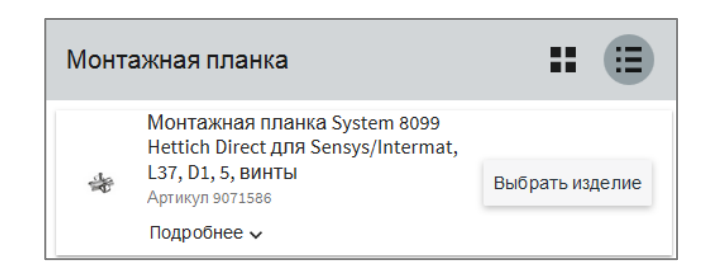

Если все уже выбрано, можно перейти к корпусному списку в правом нижнем углу.

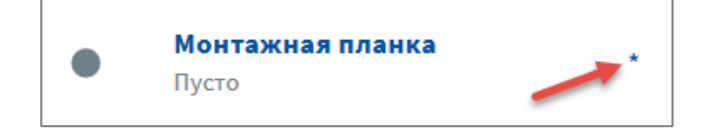

Подсказка: обязательные комплектующие обозначаются звездочкой \*. Как только были выбраны все артикулы, которые отмечены как обязательные, появляется зеленая кнопка *К корпусному списку*.

#### <span id="page-7-1"></span>**3.5 Выбор проекта**

После выбора фурнитуры конструкцию можно включить в существующий проект или создать новый. Проект может содержать несколько конструкций.

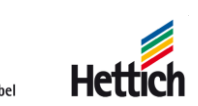

### <span id="page-8-0"></span>**3.6 Список корпусов**

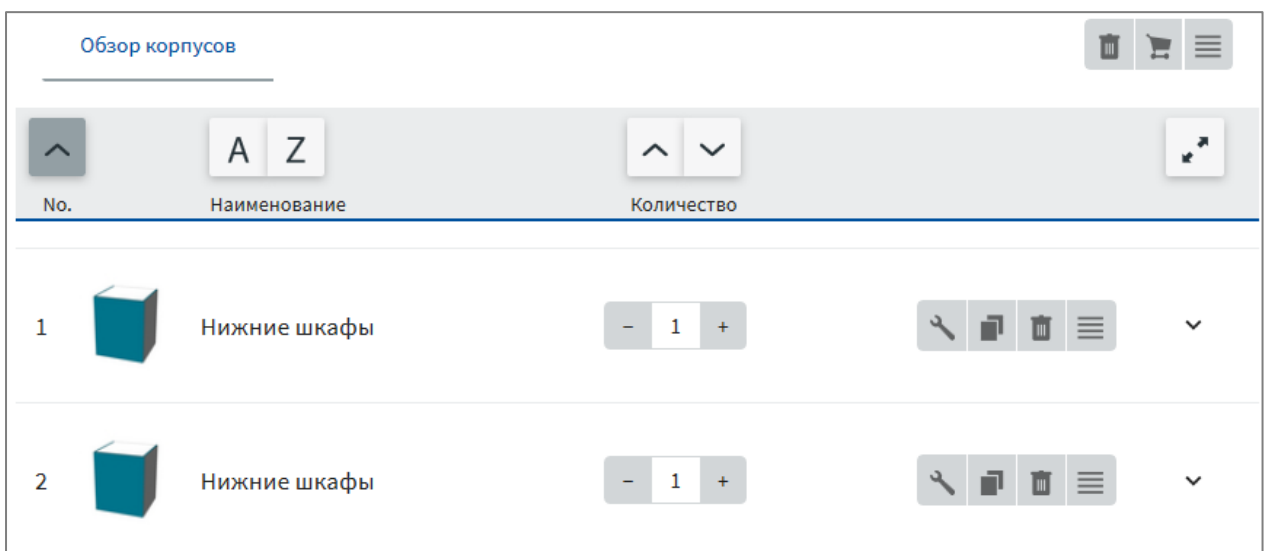

В конце процедуры конструирования на экран выводится корпусный список. Он содержит все конструкции, созданные для проекта. Подробные сведения по содержимому конструкций можно получить по стрелке .

Возможные выходные документы по конструкции можно выбрать в пункте меню соответствующей конструкции.

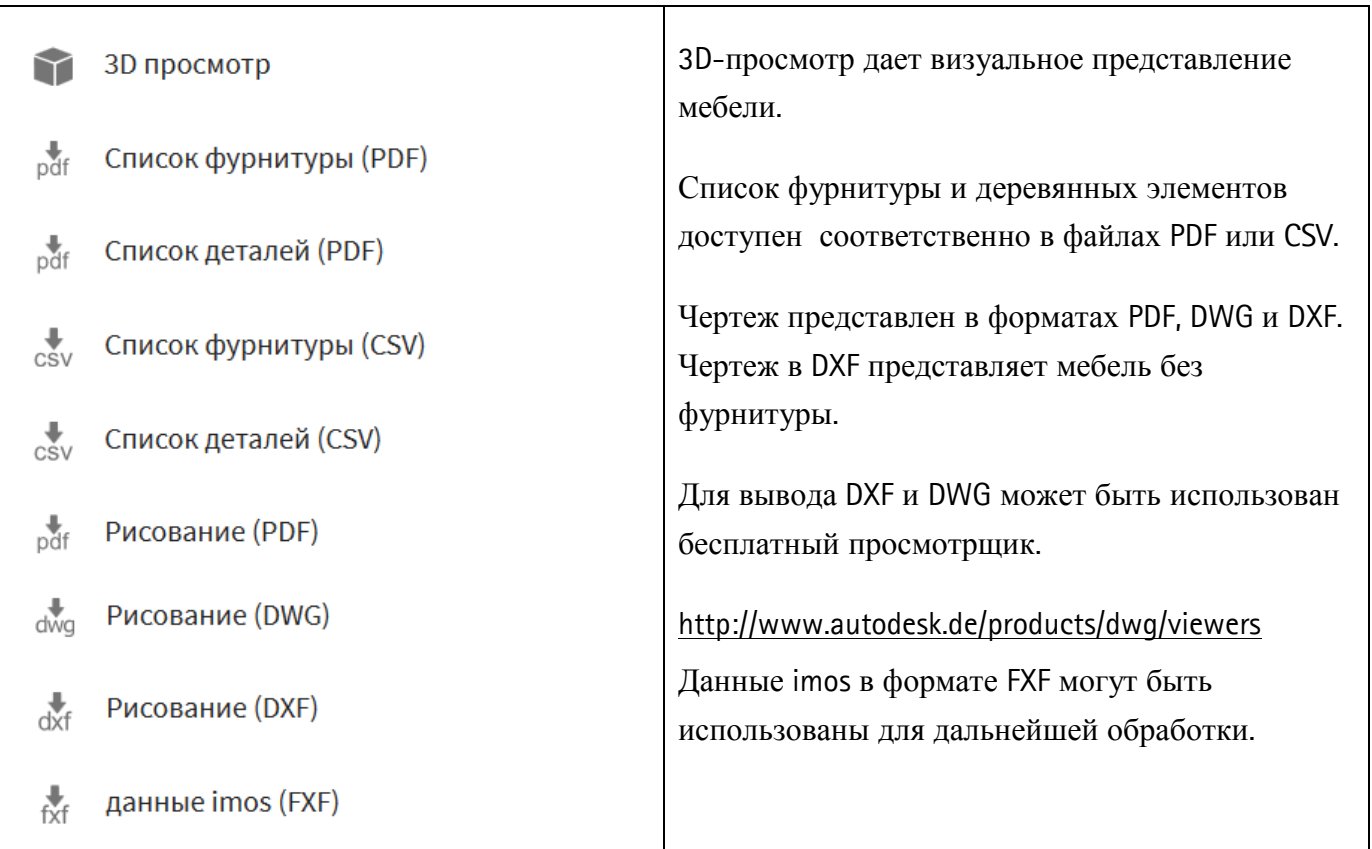

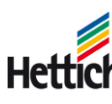

## <span id="page-9-0"></span>**4.Дополнительная справка**

Подробную справку можно получить в пункте "Справка" в главном меню.

#### Добро пожаловать в Hettich Plan

Просто планировать и производить

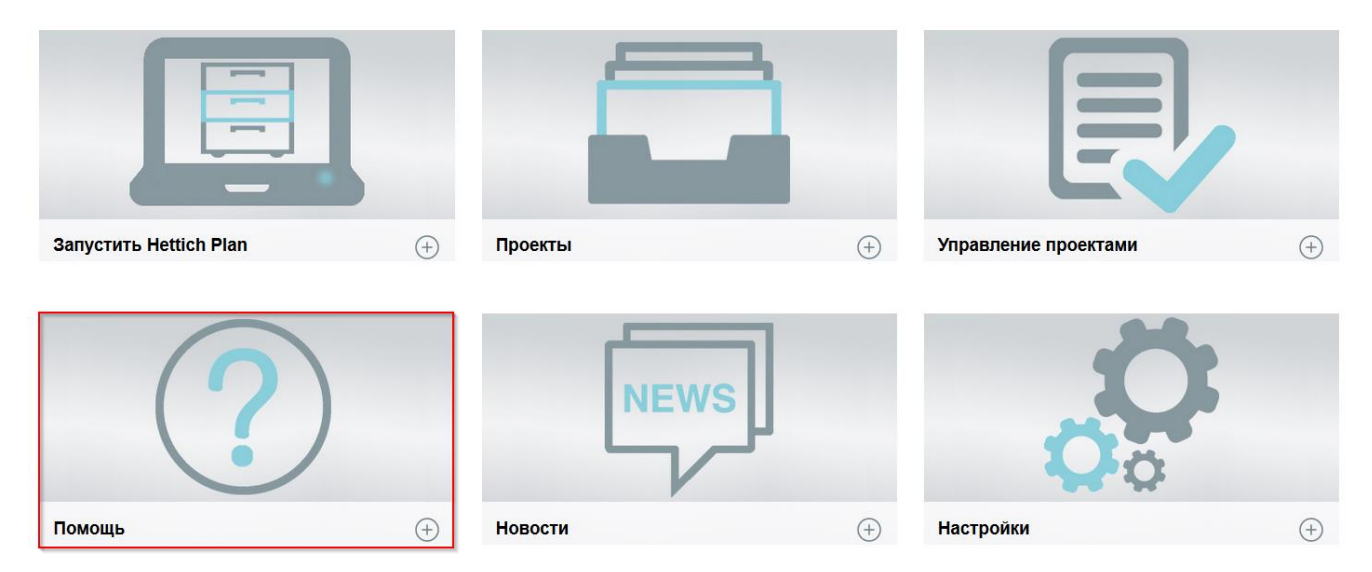

Он содержит объемную информацию по всей программе Hettich Plan.

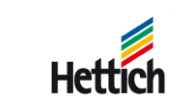